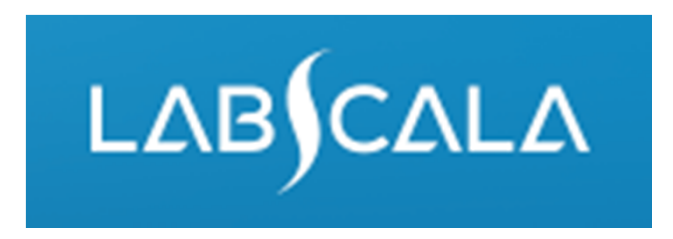

# How to fill in results EBV-mononucleosis, spesific antibodies (5641)

# Quick guide for result reporting

- 1. Start from LabScala home page by choosing My Schemes –> Fill results ‐> Choose correct round.
- 2. Add Specific Contact, choose Next.
- 3. Read Instructions, choose Next.
- 4. Update Sample registration, choose Save & next
- 5. Reporting results: choose Measurement date, choose Device (method) or if needed, add it. If you can't find your instrumet in the registry, please contact coordinator.
- 6. Save your results as Save as final.
- 7. Validate your results and if needed, update them, finally choose Accept and Send results

#### Result reporting

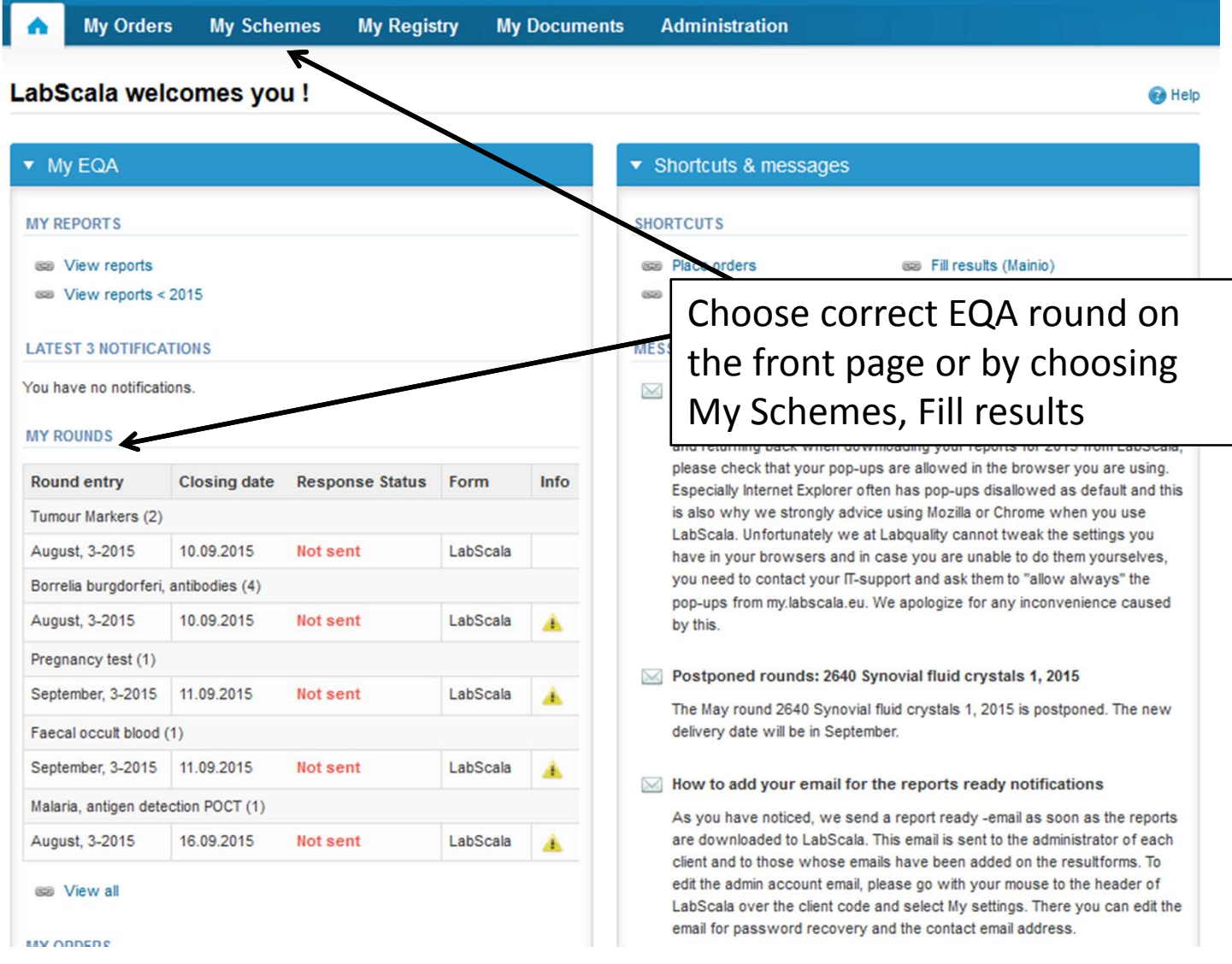

#### Request

- • After opening the scheme the request page is opened with the following information
	- – **Product**: Here it can be seen what and how much has been ordered (e.g. EBV mononucleosis (1) means 1 set of samples ordered)
	- –**Instructions:** Scheme spesific instructions can be read and printed
	- –**Pre-analytivs:** Sample arrival date, quantity received, sample storage conditions etc.
	- –**Analytics:** Analyte‐specific results can be filled
	- –**Postanalytics:** Validate results
	- –**Exit:** Back to the front page
- • Also the scheme specific contact information is filled here
	- –The contact persons receive reminders and important scheme‐specific information
	- **At least one contact person needs to be named!**

#### Welcome to the round of EBV mononucleosis, May, 2-2015 analysis

Request>>Instructions>>Pre-analytics>>Analytics>>Post-analytics>>Exit

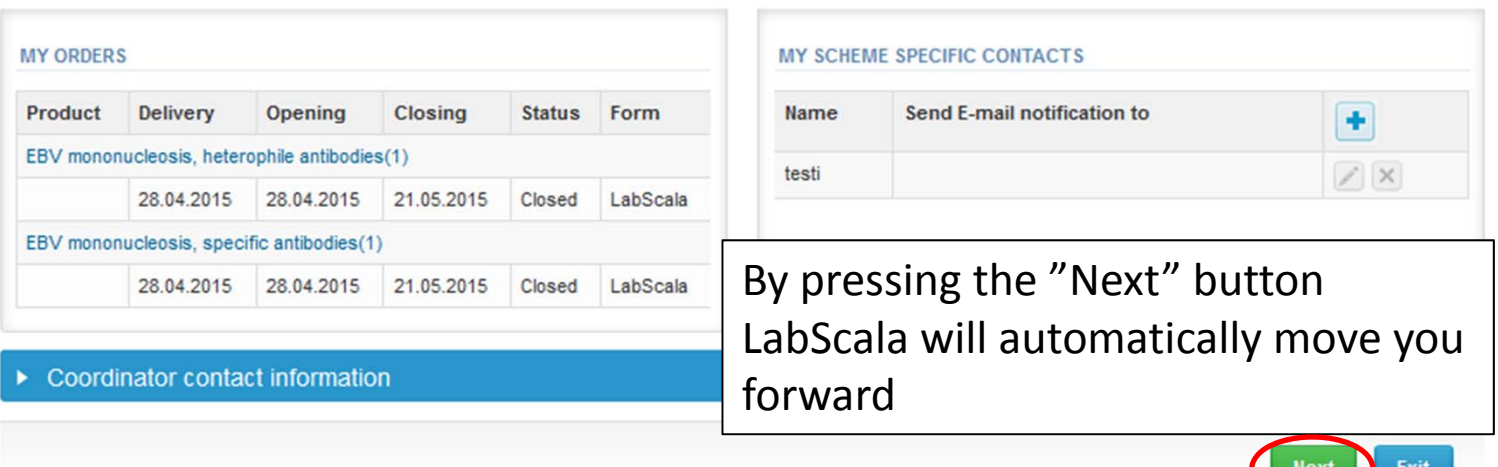

 $\Delta$ 

**B** Help

#### Pre‐analytics

- $\bullet$ ● In Pre-analytics, the following is asked
	- **Sample arrival date**
	- –**Quantity received:** How many sample sets were received
	- – **Sample storage condition:** How have the samples been stored before analysis (refrigerator, room temperature, freezer, other)
	- –**Sample preparation date:** if done, if not, can be left empty
- •Comments can be saved if needed
- •Move forward by selecting "Save & next"

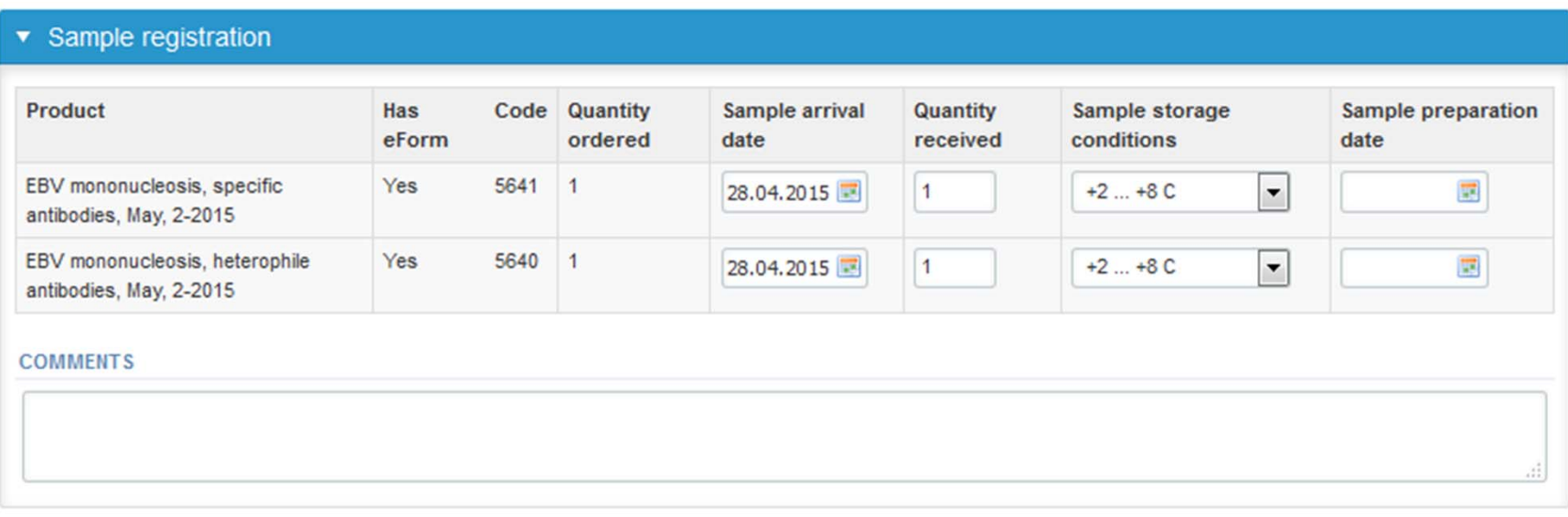

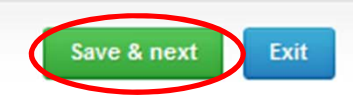

#### Results – how to start

- $\bullet$ ● In Analytics the analyte-specific results can be filled
- $\bullet$ If you have ordered multiple sample sets, the sets can be seen on the top of this view
- •• If the scheme has multiple sample, the samples are listed on top of the result form (e.g. S001, S002 and S003)
- •Result filling is started by selecting "Measurement date"

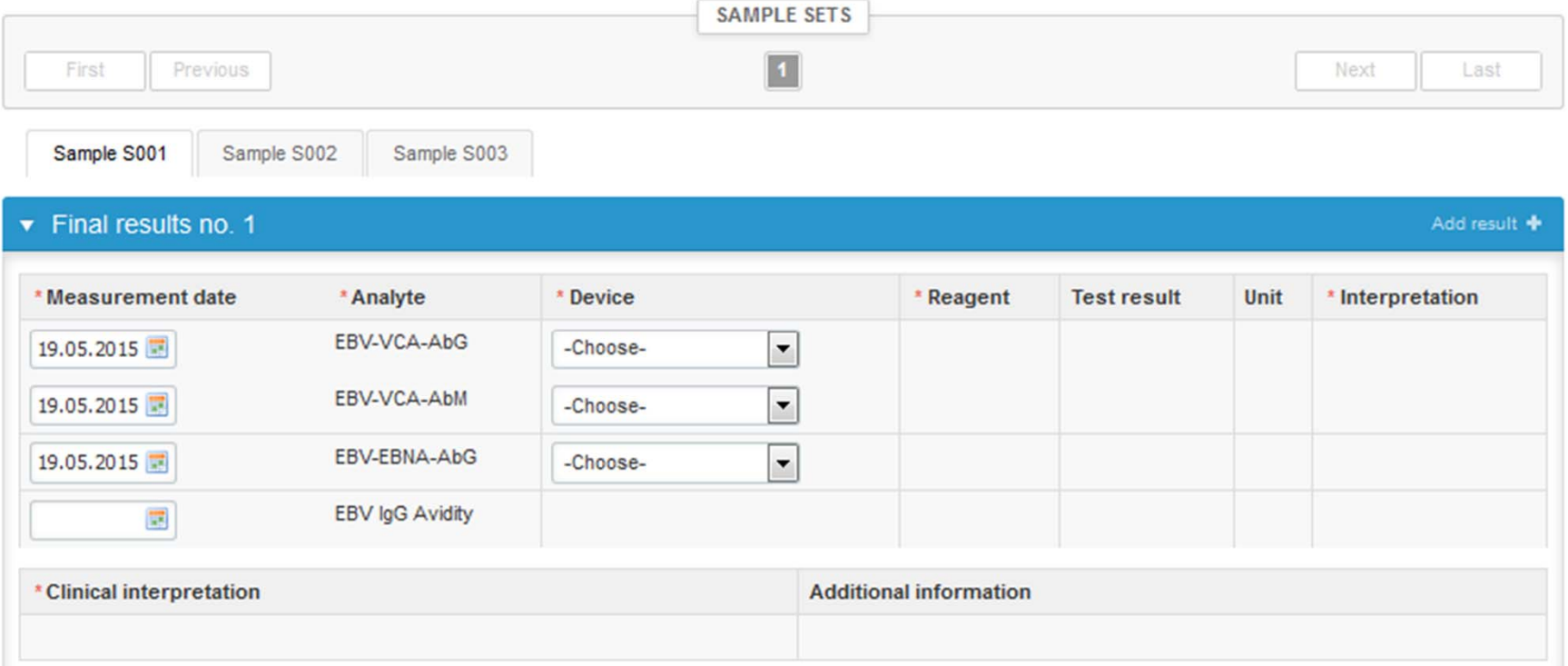

### Results – selecting the device

- $\bullet$  Analyte‐specific results are filled by selecting <sup>a</sup> previously filled device from the dropdown list or by selecting "‐Add device‐"
	- Devices can be also added beforehand from My Registry – My devices
- $\bullet$  See instructions starting from slide 13.

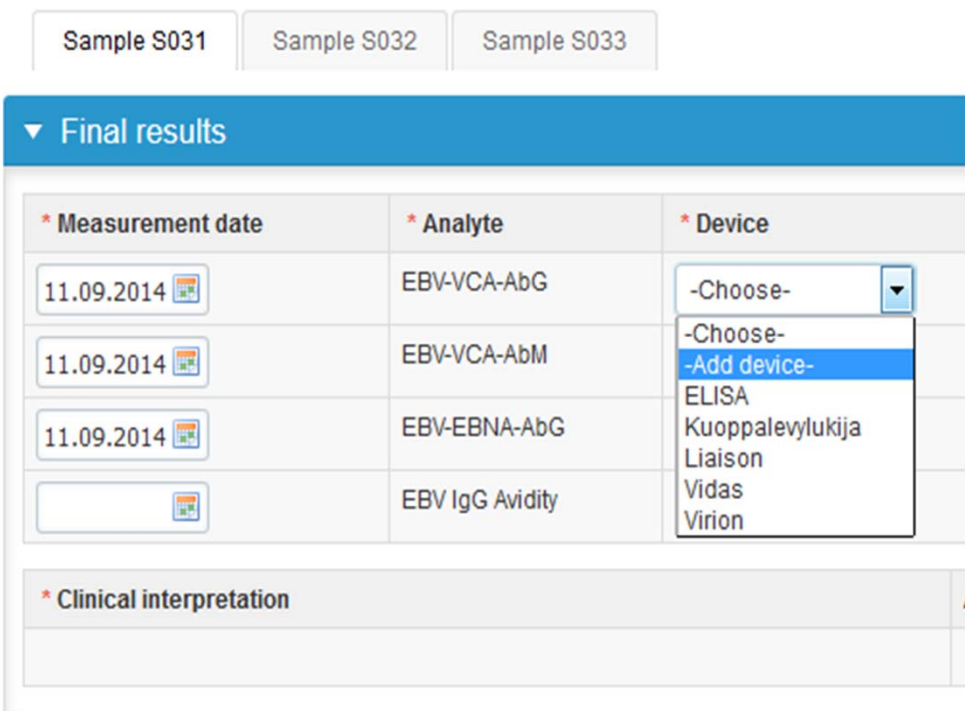

#### Results

- $\bullet$ • Saved device can be chosen from the dropdown list in the result form
- •"Test result": absorbance or other numerical value if available (not mandatory)
- •Choose the correct option from the "Interpretation" (mandatory)
- •Choose the correct option from "Clinical interpretation" (mandatory)
- •Choose the correct option from "Additional information" (not mandatory)

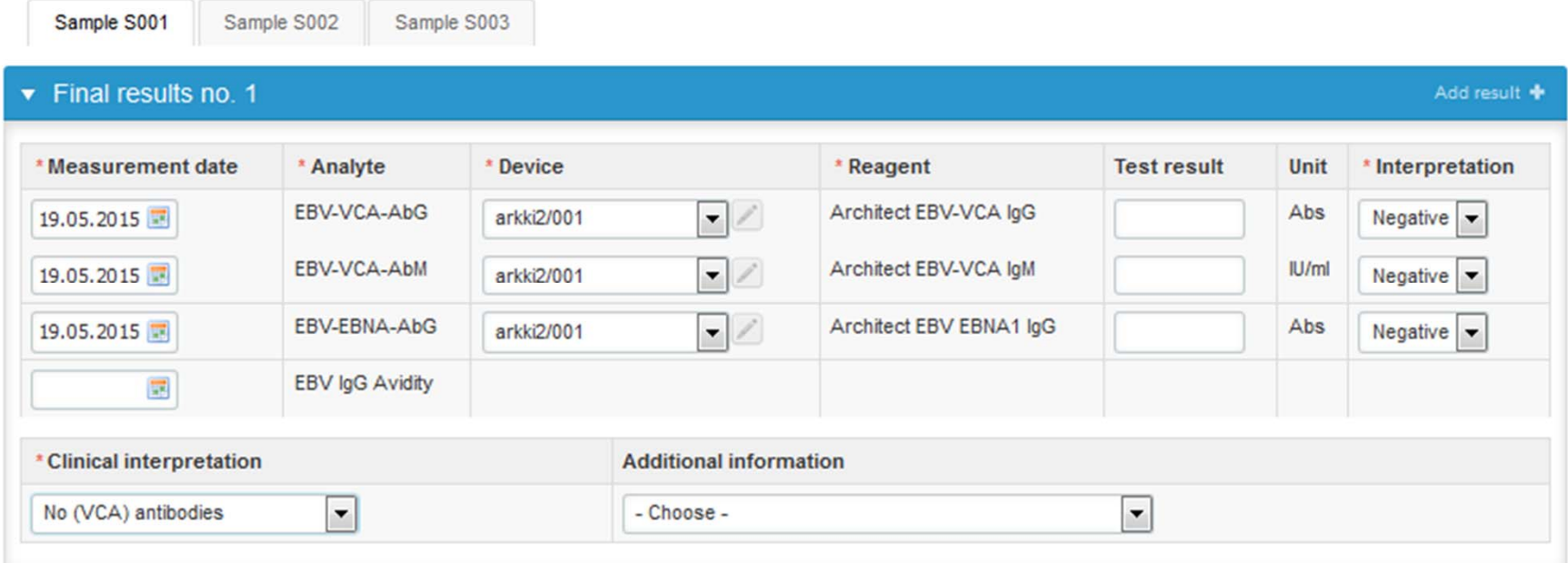

#### Results

- • If you want to report additional results from the same specimen, please select the "**Add result <sup>+</sup>**" on the result form and <sup>a</sup> new result field will be opened.
- • Finally, select
	- "**Save as final**" if you see the results as being final
	- "Save as draft" if you do not yet want to send in the results. Results are not proccessed in Labquality
- • From this page you can return to the front page by selecting "Back to list" or clear the whole page by selecting "Clear all page data"

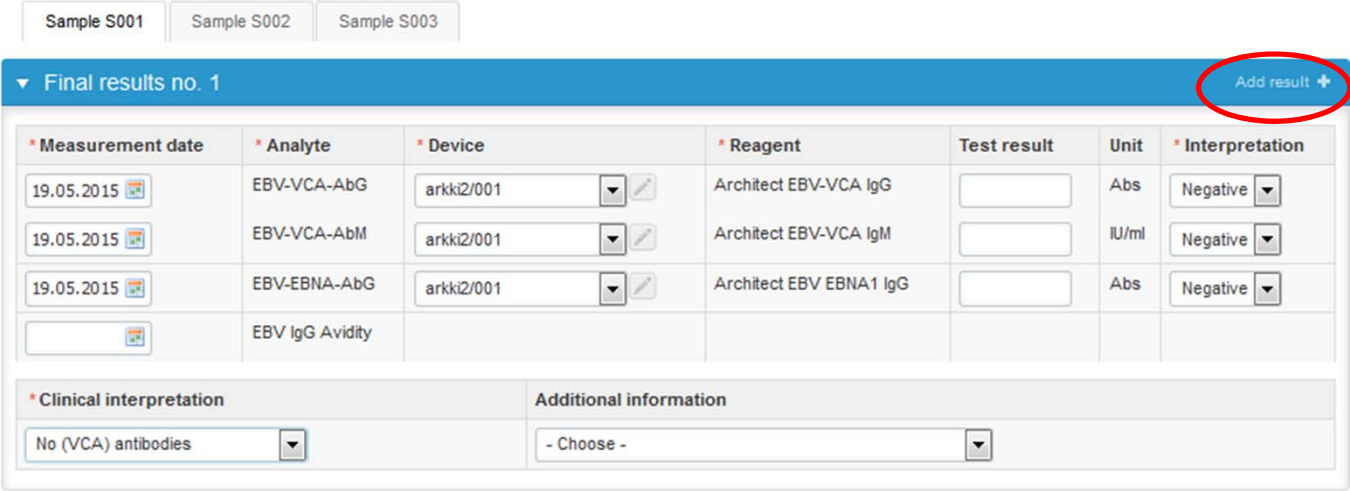

#### **COMMENTS**

#### Post‐analytics

- •• Next the user is taken to the result validation
	- –**Product:** What part of the process is being validated
	- –**Sample set:** Which sample set is being validated
	- –**Sample:** Which sample is being validated
	- **Errors:** If there are analyte‐specific validation limit errors these are shown here
	- **Last saved:** The user who has saved the results
	- –**Date:** Date of last saving
	- **Status:** Status of the results (Accepted, Draft, Error)

Validate results

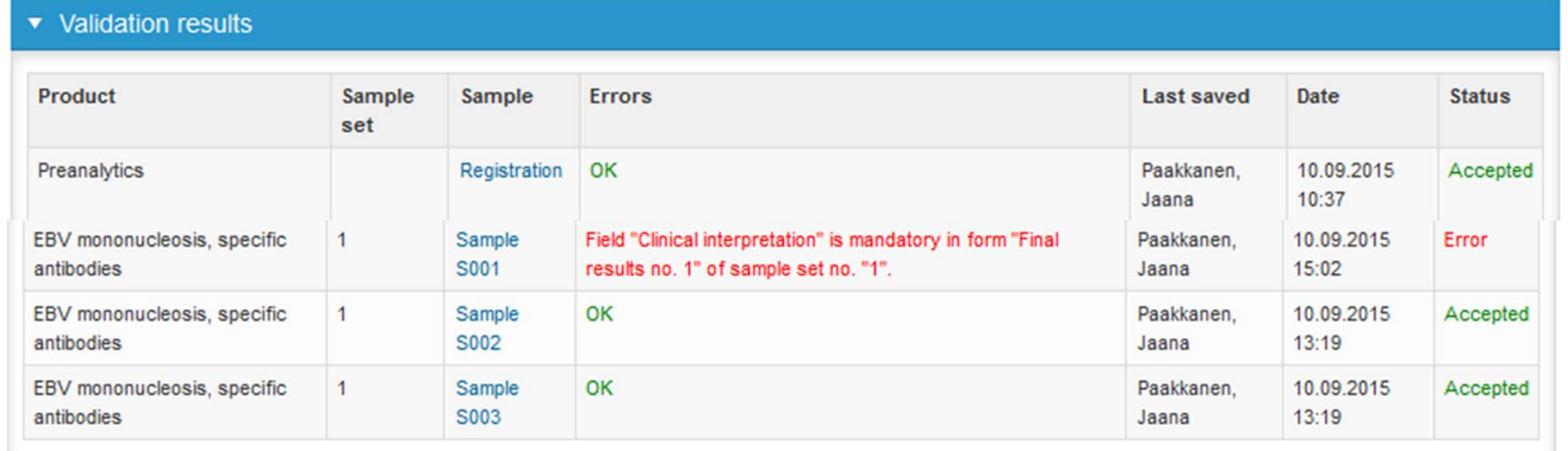

#### Sent to Labquality by Paakkanen, Jaana on 10.09.2015 13:22 **Accept and send results** Exit

10

#### Post‐analytics

- •The results can be edited by selecting the correct sample
- • When all of the states are such that the results can be sent to Labquality, select "Accept and send results"
- $\bullet$ If you wish not to send the results yet, select "Exit"
- • The results can be edited as long as the round is open, even if "Accept and send results" has been selected

Validate results

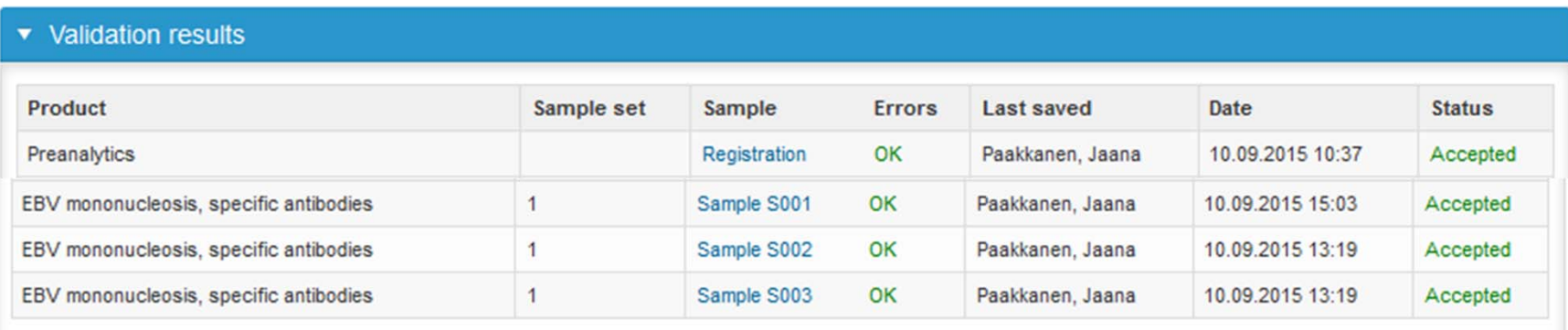

Sent to Labquality by Paakkanen, Jaana on 10.09.2015 13:2 Accept and send results

Exit

## Adding your own devices

- •There are two ways to add devices in LabScala:
- 1) By selecting " ‐Add device ‐ " in the "Final results" page
- 2) By choosing "My devices" under "My registry" in the top header you can fill in your device information even before <sup>a</sup> round is opened for result filling

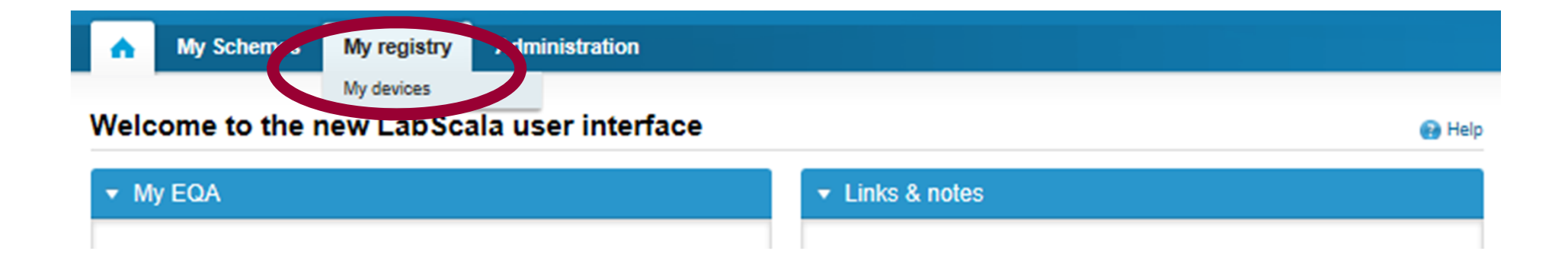

#### Own devices

- $\bullet$  Both choices takes you to your "Devices list" where you are able to see all your devices that you have saved in LabScala
- $\bullet$ If you have saved no devices, the list is empty
- $\bullet$ Adding devices is done by selecting "New device"

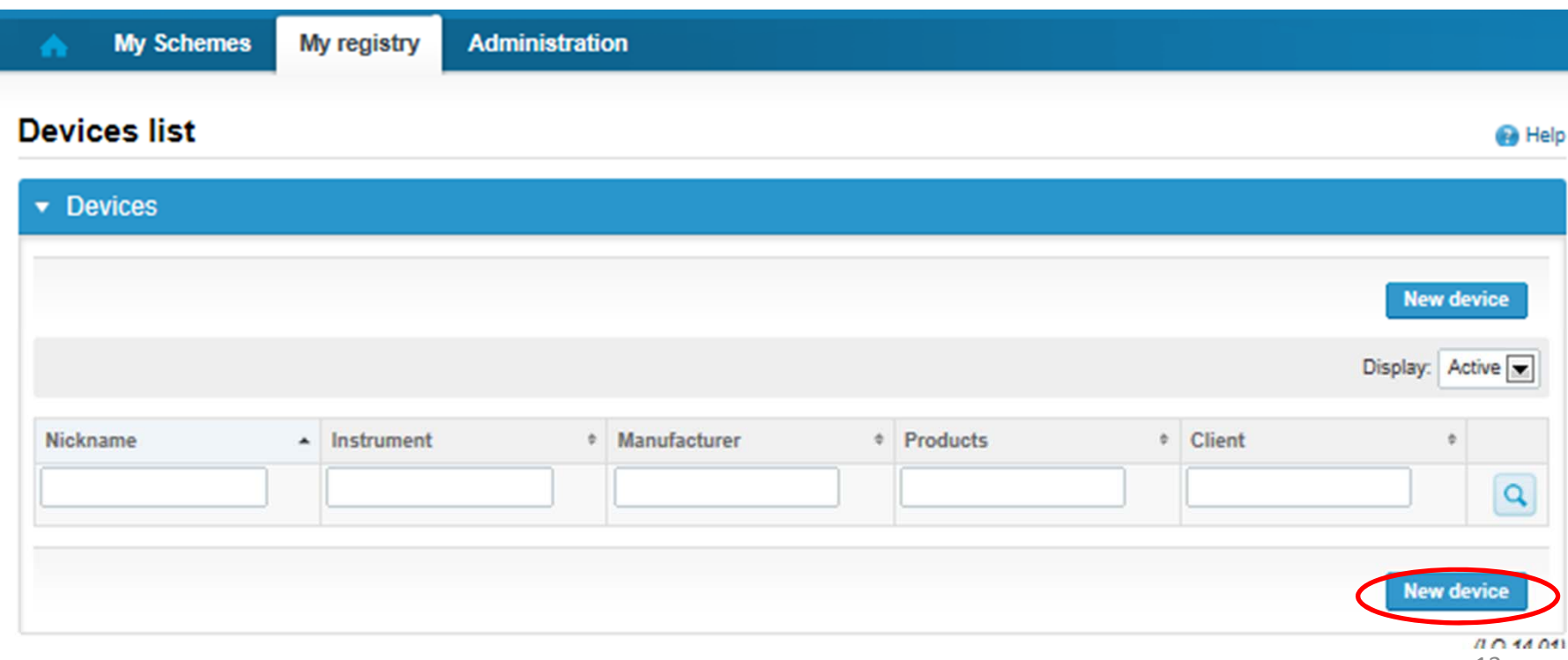

#### Add a new device

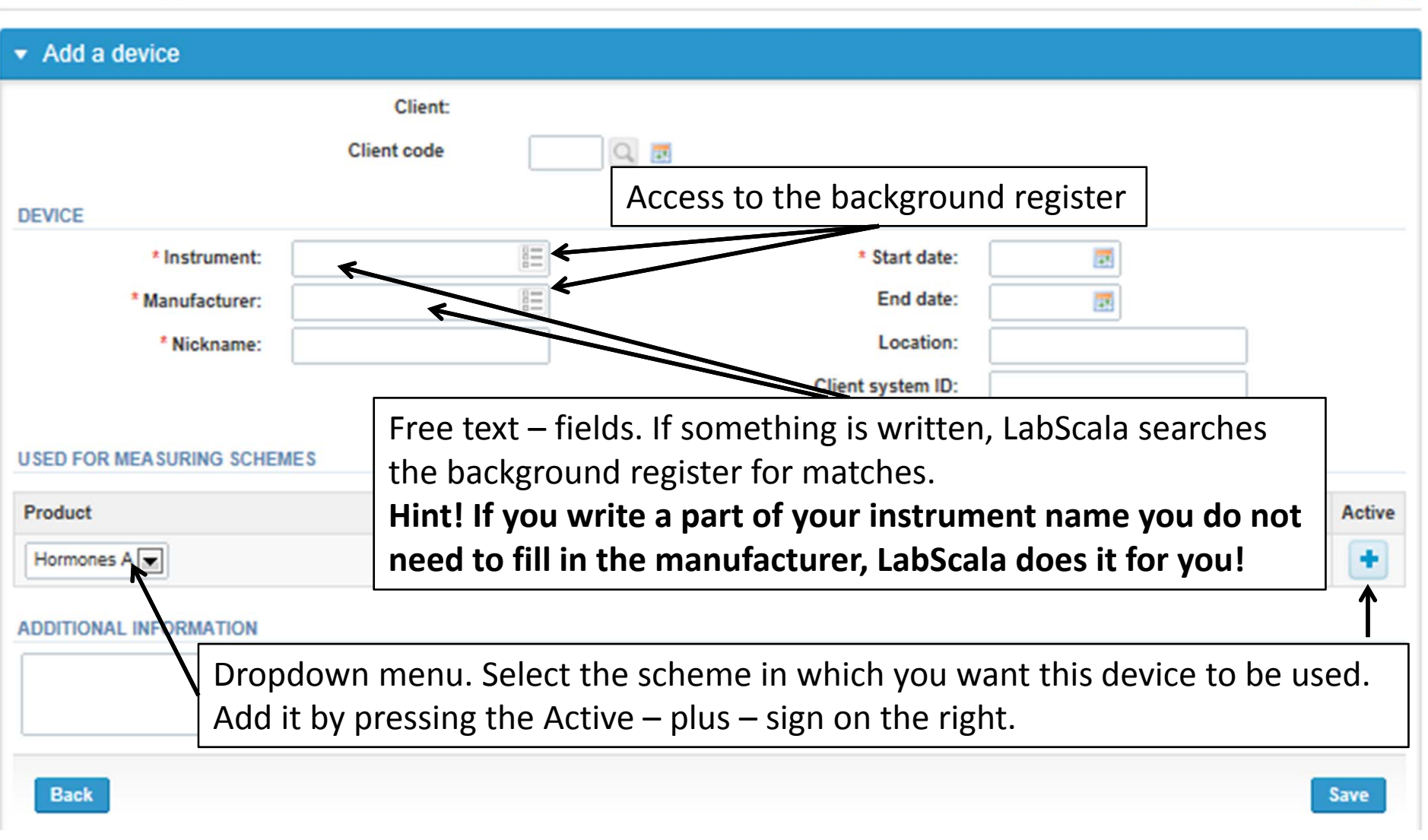

#### **NB! \* ‐ marked fields are mandatory!** <sup>14</sup>

**Ca** Help

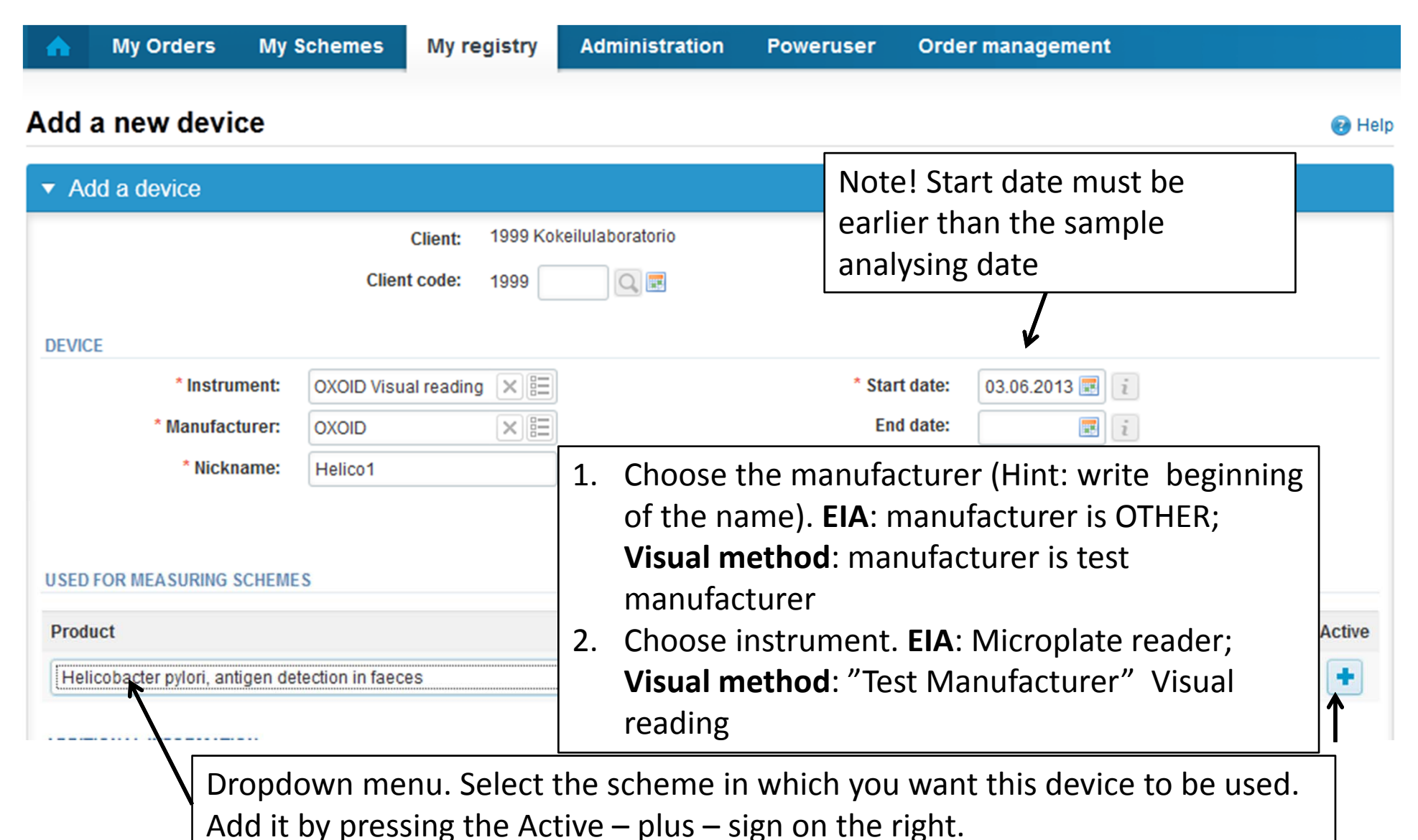

#### **NB! \* ‐ marked fields are mandatory!** <sup>15</sup>

# Adding reagent information

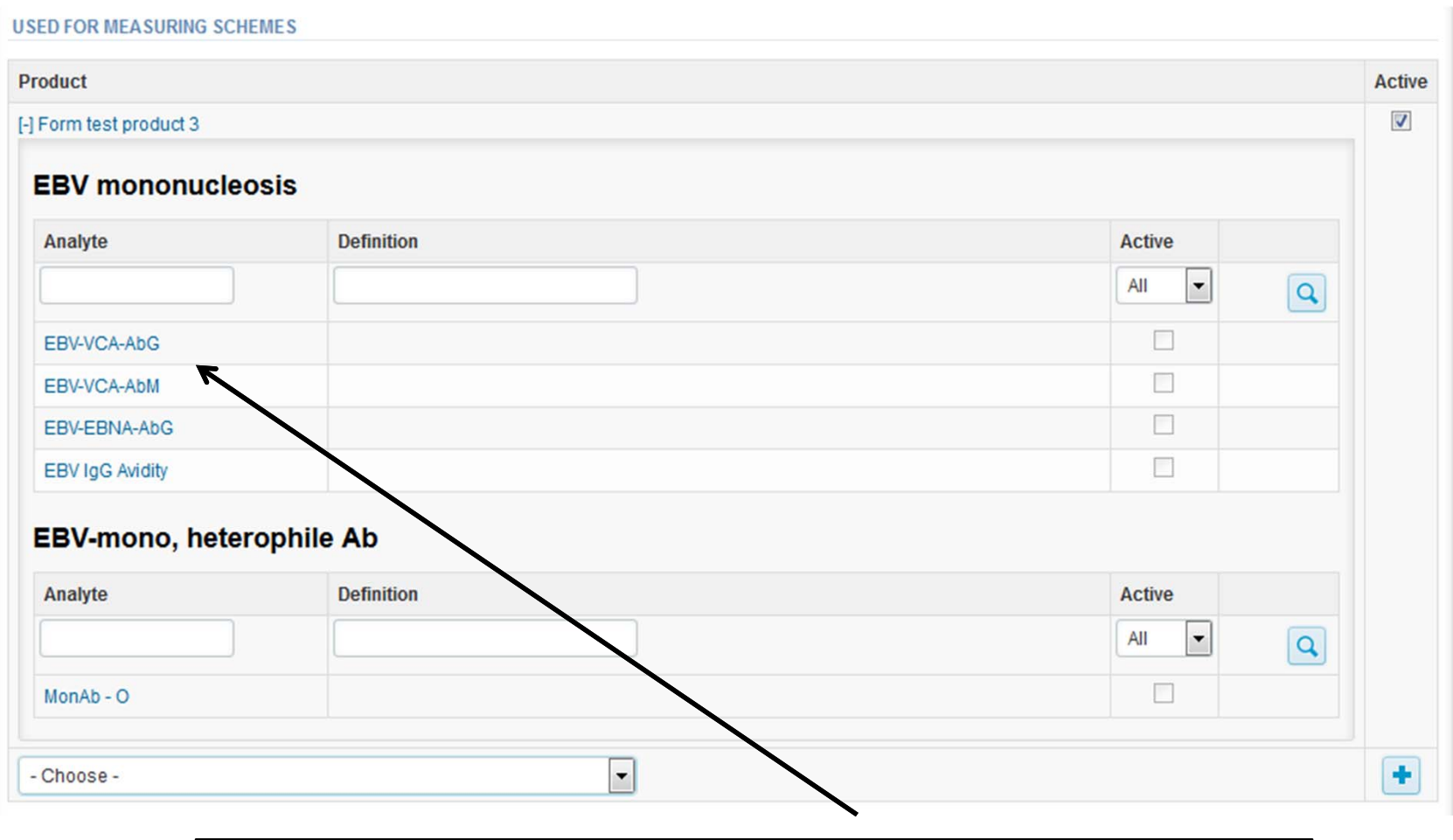

1. Add the analyte‐specific reagent info by clicking the analyte

# Adding reagent information

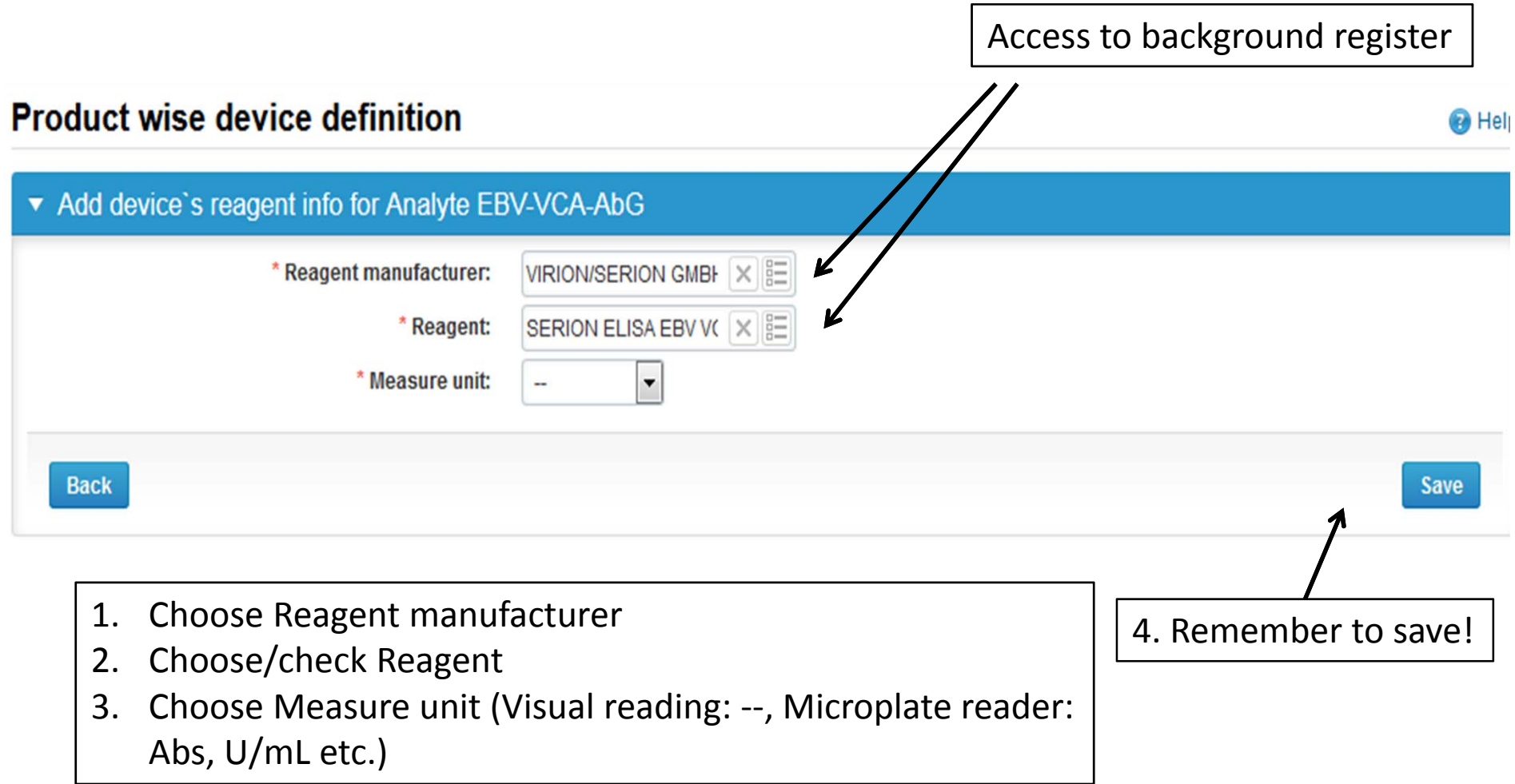

#### Saving device information

**USED FOR MEASURING SCHEMES Product Active**  $\overline{v}$ [-] Form test product 3 **EBV** mononucleosis Analyte **Definition Active** All  $\overline{\phantom{a}}$  $\overline{a}$  $\overline{\mathsf{v}}$ EBV-VCA-AbG VIRION/SERION GMBH - SERION ELISA EBV VCA IgG: -- $\overline{\mathcal{G}}$ EBV-VCA-AbM VIRION/SERION GMBH - SERION ELISA EBV VCA IgM; -- $\sqrt{2}$ EBV-EBNA-AbG VIRION/SERION GMBH - SERION ELISA EBNA-1 IqG: --Π **EBV IgG Avidity EBV-mono, heterophile Ab Definition Active** Analyte All  $\overline{\phantom{a}}$  $\overline{a}$  $\Box$  $MonAb - O$  $\overline{\phantom{a}}$  $\ddot{\textbf{r}}$ - Choose -**ADDITIONAL INFORMATION** N.B. this information will not be read by Labguality, only for your internal notes **After adding the reagent information, remember to save!Back** Save

#### Own devices

- $\bullet$  If you have used the same device already on other schemes, just add new scheme and analytes for that device from the dropdown list.
- $\bullet$ Open device from the edit button on the right (pencil)
- •Choose right scheme from the drop down menu and click <sup>+</sup> button.

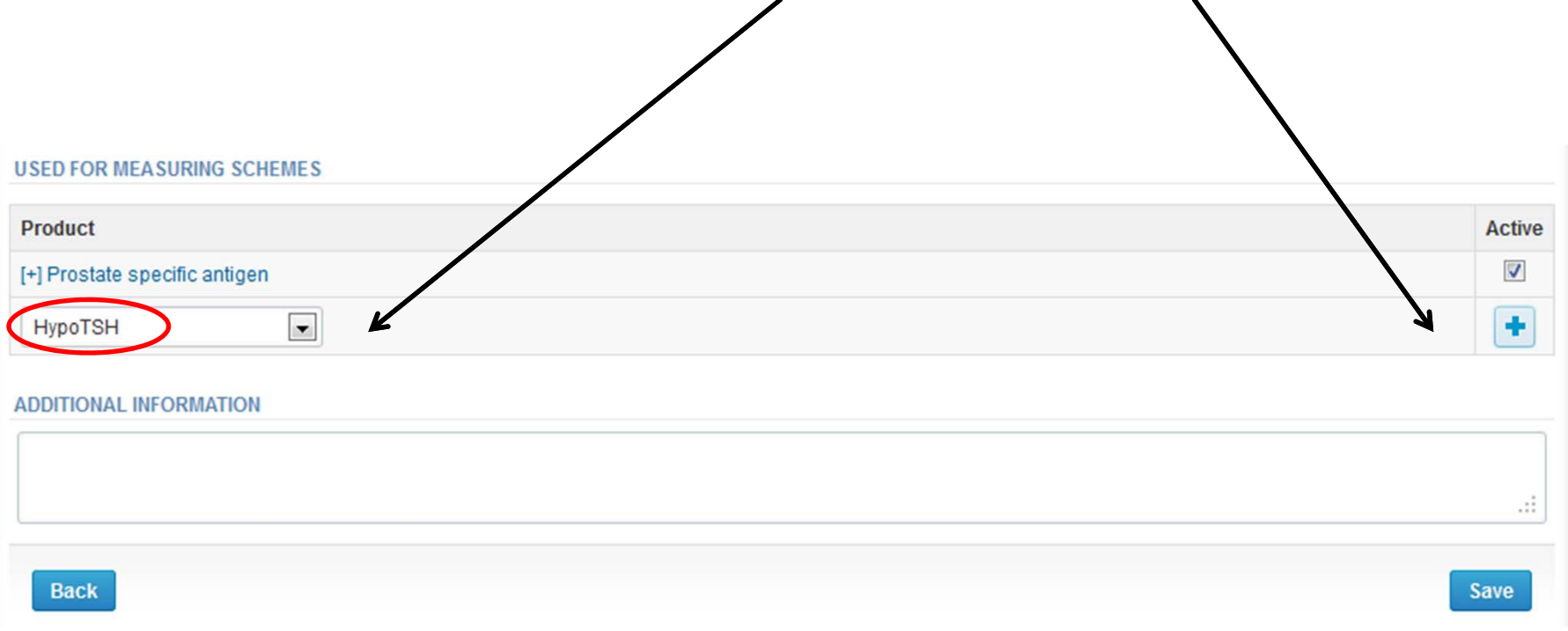

#### LabScala buttons

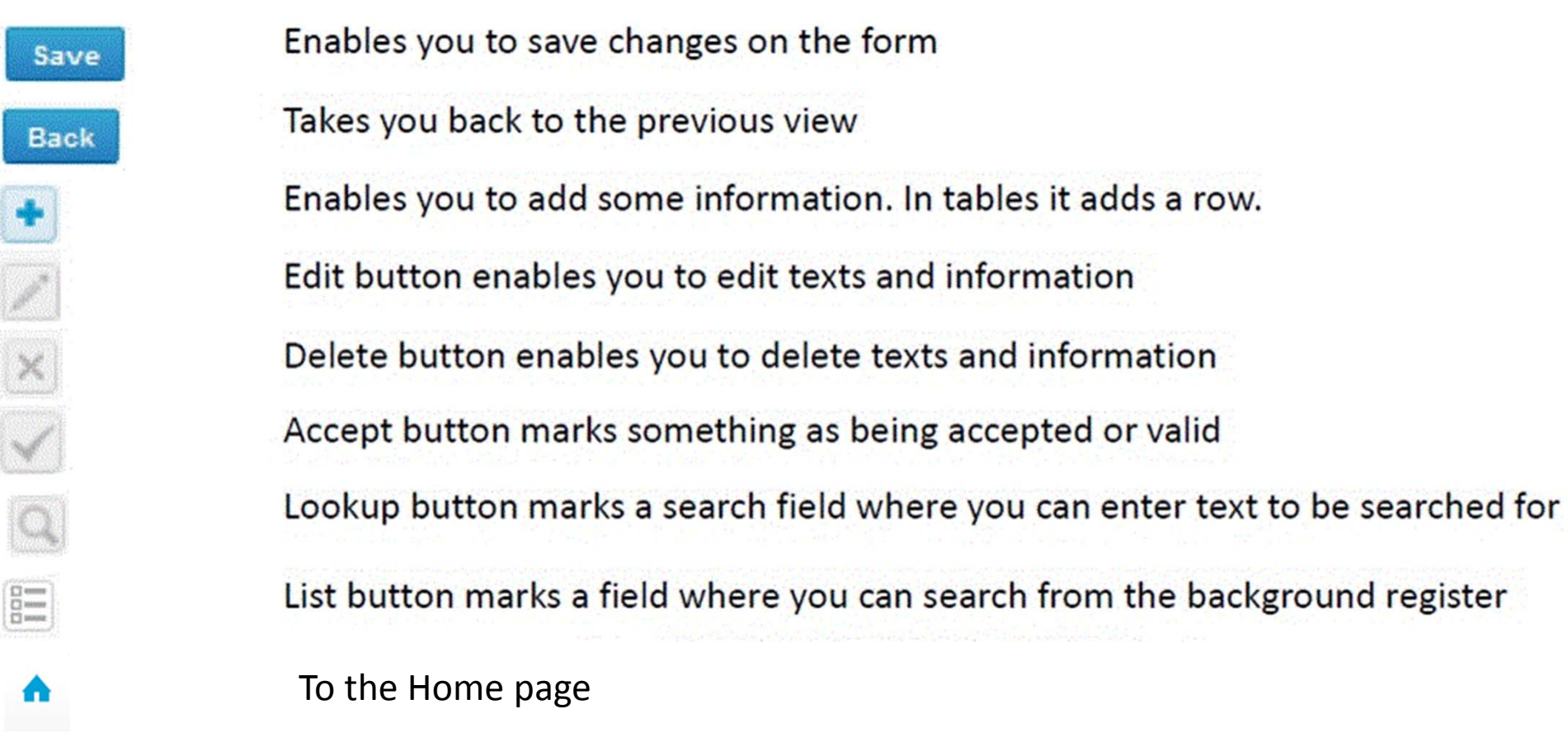

#### Questions?

- $\bullet$ • In case you have questions, please contact:
	- Jaana Paakkanen jaana.paakkanen@labquality.fi +358 9 8566 8236
	- Jonna Pelanti jonna.pelanti@labquality.fi +358 9 8566 8211